# helion. $p\not\!\downarrow$

#### > Idź do

- · Spis treści
- · Przykładowy rozdział

#### **X** Katalog książek

- Katalog online
- · Zamów drukowany katalog

#### Twój koszyk

· Dodaj do koszyka

#### Cennik i informacje

- · Zamów informacje o nowościach
- · Zamów cennik

#### > Czytelnia

• Fragmenty książek online

#### **X** Kontakt

**Helion SA** ul. Kościuszki 1c 44-100 Gliwice tel. 032 230 98 63 e-mail: helion@helion.pl © Helion 1991-2008

### Po prostu OpenOffice.ux.pl 3.x

Autor: Waldemar Howil ISBN: 978-83-246-2148-4 Format: B5, stron: 200

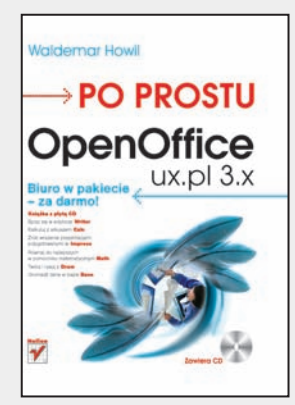

#### Biuro w pakiecie — za darmo!

- Spisz sie w edytorze Writer
- Kalkuluj z arkuszem Calc
- Zrób wrażenie prezentacjami przygotowanymi w Impress
- Równaj do najlepszych w pomocniku matematycznym Math
- Twórz i rysuj z Draw
- Gromadź dane w bazie Base

#### Oprogramowanie otwarte na Twoje potrzeby

Podatki, rachunki, opłaty. Masz już dość płacenia za wszystko? Do listy obowiązkowych wydatków dochodzi jeszcze oprogramowanie biurowe - niezbędne i drogie? Niekoniecznie! Poznaj zupełnie darmową alternatywę dla popularnego pakietu biurowego rodem zza oceanu. Sięgnij po OpenOffice. To naprawdę nic nie kosztuje, a zyskujesz pełny zestaw biurowy, w postaci edytora tekstu, arkusza kalkulacyjnego, silnika bazodanowego oraz programu do tworzenia prezentacji.

Sprawdź sam, jak działa OpenOffice! Po co płacić, skoro możesz mieć programy o podobnej funkcjonalności zupełnie za darmo? OpenOffice jest dostępny dla każdego — naprawdę nie ponosisz żadnych kosztów. Programy składające się na pakiet OpenOffice.ux.pl z całkowitym powodzeniem wykorzystasz zarówno w domu, jak i swojej małej firmie. A z ta ksiażka nauczysz się zarówno formatować tekst, jak i generować wykresy, używać funkcji arkusza kalkulacyjnego oraz tworzyć prezentacje w programie Impress.

#### OpenOffice rozdział po rozdziale:

- podstawowe funkcje i narzędzia pakietu OpenOffice;
- profesjonalne dokumenty, formatowanie tekstów, tabel i komórek, animowanie prezentacji;
- poruszanie siê po arkuszu kalkulacyjnym;
- ochrona danych w komórkach;
- rodzaje funkcji:
- tworzenie prezentacji;
- nowa baza danych;
- praca z grafiką wektorową w programie Draw;
- wykorzystywanie edytora równañ Math;
- zapisywanie, eksportowanie i drukowanie dokumentów;
- nadawanie rozszerzeń umożliwiajacych dostęp do pliku z programów innych pakietów biurowych;
- archiwizacja danych.

## **Waldemar Howil**

# **PO PROSTU** OpenOffice<br>Biuro w pakiecie<br>- za darmo!

#### Książka z płytą CD

Spisz sie w edytorze Writer Kalkuluj z arkuszem **Calc** Zrób wrażenie prezentacjami przygotowanymi w *Impress* 

Równaj do najlepszych w pomocniku matematycznym Math

Twórz i rysuj z **Draw** Gromadź dane w bazie Base

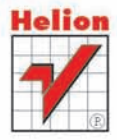

**Zawiera CD** 

## Spis treści

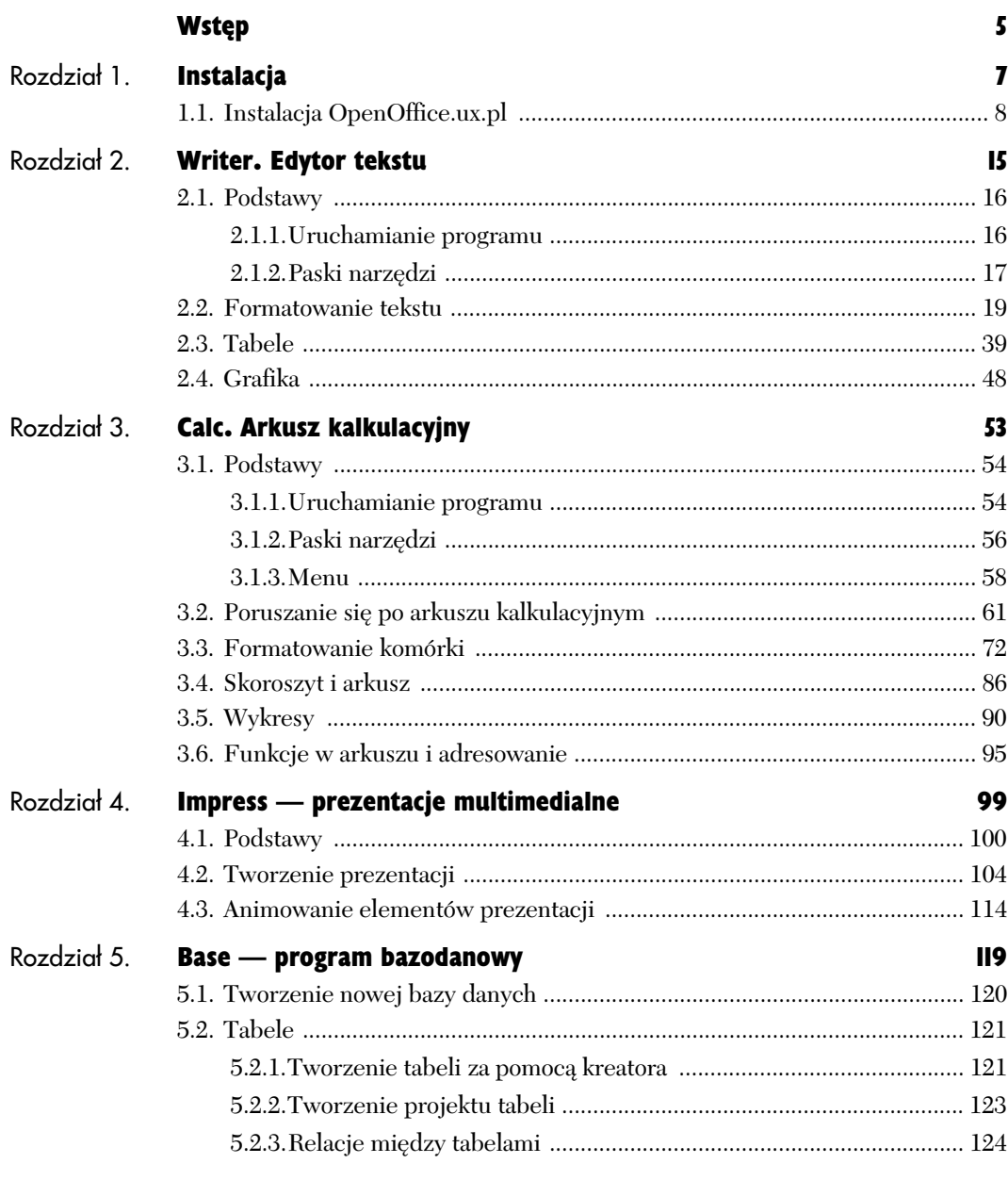

ķ.

# **Spis treści**

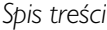

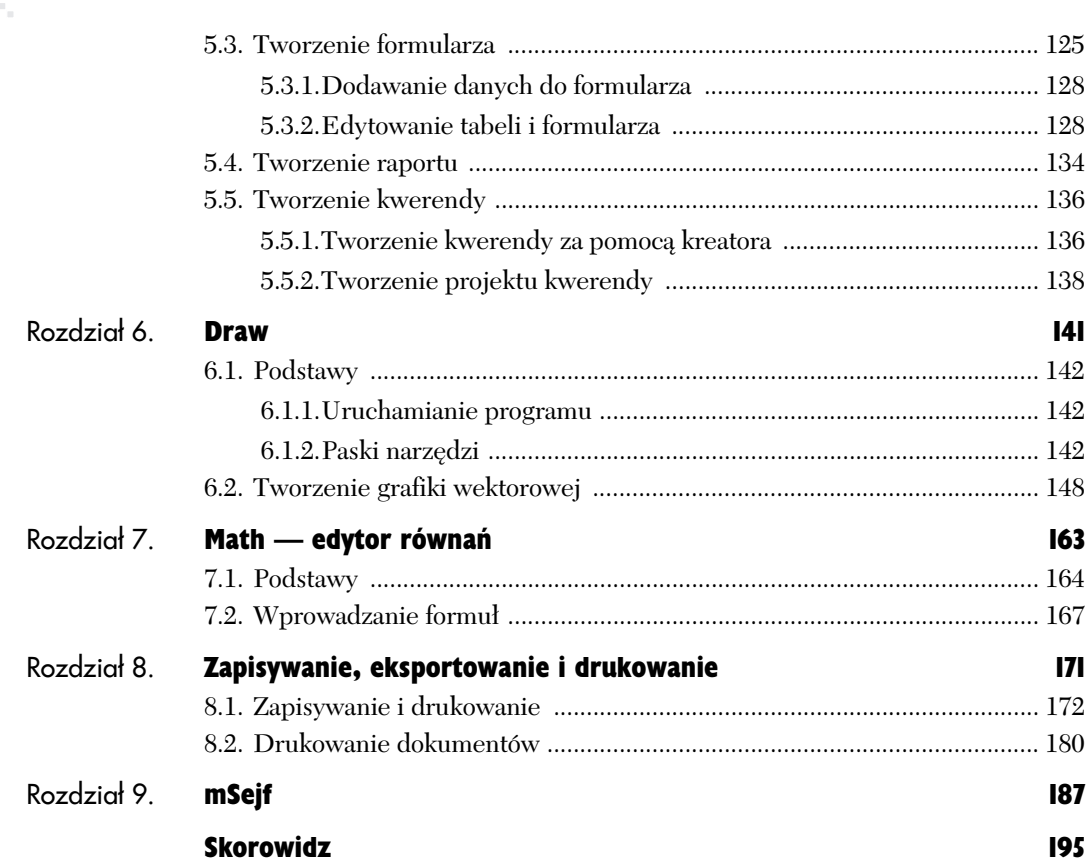

# Impress prezentacje multimedialne

Być może najbardziej efektownym programem w pakiecie OpenOffice.ux.pl jest Impress, służący do tworzenia prezentacji multimedialnych. Dzięki niemu można opracować ciekawy projekt, który połączy w sobie słowo, obraz, film i muzykę, a na dodatek przekaże ciekawe i interesujące informacje. Impress to potężne narzędzie, a praca w nim sprawia dużo satysfakcji i może być dobrą zabawa.

#### 4.1. Podstawy

#### Start programu

Zeby uruchomić program, skorzystaj w systemie Windows Vista z menu *Start*, wybierz polecenie *Wszystkie programy, znajdź OpenOffice.ux.pl 3.0,* a następnie *OpenOffice.ux.pl Impress* (rysunek 4.1).

Gdy uruchomisz program, na ekranie komputera pojawi się okno *AutoPilot: Prezentacja* (rysunek 4.2). Możesz w nim określić, czy chcesz tworzyć zupełnie nową prezentację, prezentację na podstawie szablonu, czy też otworzyć istniejącą prezentację.

W zależności od tego, który z typów prezentacji wskażesz, odpowiednio będzie się zmieniać okno *AutoPilot: Prezentacja*. Po wybraniu typu tworzonej prezentacji kliknij przycisk *Dalej*.

W drugim kroku okna *AutoPilot: Prezentacja* wybierz układ slajdu; masz dwie możliwości: Tło prezentacji oraz Prezentacje. Określ także, w jaki sposób prezentacja będzie pokazywana odbiorcom. Może to być ekran, folia, slajd lub papier. Oczywiście, cały czas możesz w oknie podglądu obserwować wynik swoich wyborów (rysunek 4.3).

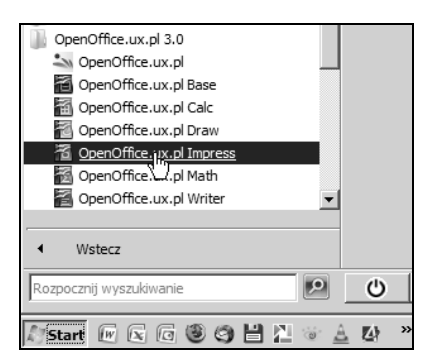

**Rysunek 4.1.** *Uruchamianie programu Impress*

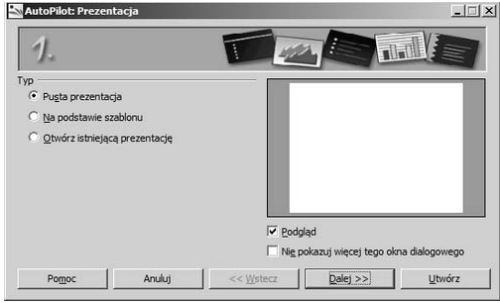

**Rysunek 4.2.** *Pierwsze okno — AutoPilot: Prezentacja*

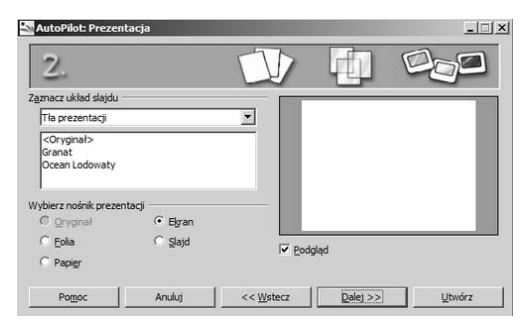

**Rysunek 4.3.** *Drugi krok w oknie AutoPilot: Prezentacja*

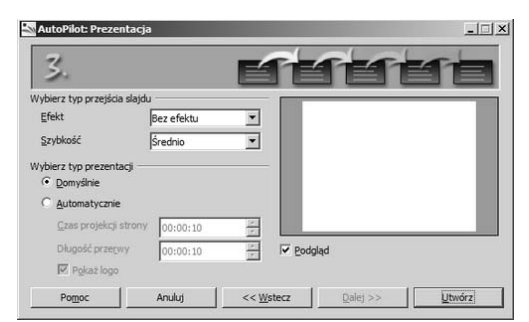

**Rysunek 4.4.** *Trzeci krok w oknie AutoPilot: Prezentacja*

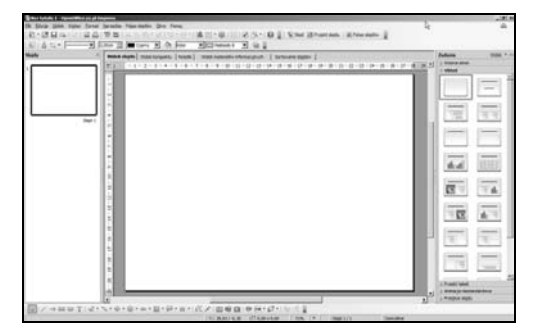

**Rysunek 4.5.** *Okno programu OpenOffice.ux.pl Impress*

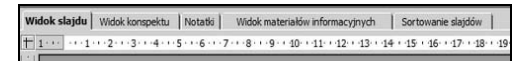

Rysunek 4.6. Zakładki umożliwiające przenoszenie *si- mi-dzy widokami*

Trzeci krok w oknie *AutoPilot: Prezentacja* polega na określeniu typu przejść slajdów. W tym oknie ustawisz efekt, który ma towarzyszyć przejściom slajdów, oraz czas jego trwania. Dodatkowo wybierz typ prezentacji, tzn. określ, czy slajdy mają być zmieniane domyślnie (czyli poprzez kliknięcie myszy), czy też po jakimś czasie (rysunek 4.4).

Gdy klikniesz przycisk *Utwórz*, otworzy się okno programu OpenOffice.ux.pl Impress.

#### Okno programu

Okno programu OpenOffice.ux.pl Impress można podzielić na trzy obszary (rysunek 4.5). Po prawej stronie znajduje się pasek *Slajdy*, na którym widoczne sa wszystkie wykorzystywane w prezentacji slajdy, czyli kolejne strony. Pośrodku jest najwikszy obszar okna programu — obszar roboczy. To tutaj wpisuje się treść slajdów, dodaje do nich grafike, muzyke i tekst. Lewa strona to pasek zadań, który składa się z pieciu zakładek:

- *Wzorce stron*,
- *Ukad*,
- ◆ *Projekt tabeli*,
- *Animacja niestandardowa*,
- *Przejcie slajdu*.

Nad trzema wymienionymi obszarami znajduj się oczywiście paski narzędzi oraz pasek menu.

#### Tryby widoku

Podczas pracy z programem Impress można korzystać z pięciu różnych widoków. Każdy z nich umożliwia inne działanie. Wykorzystanie tych pięciu widoków sprawi, że prezentacja, którą utworzysz, będzie profesjonalna i w pełni funkcjonalna (rysunek 4.6).

Pieć widoków to:

- *Widok slajdów*,
- *Widok konspektu*,
- *Notatki*,
- *Widok materiaów informacyjnych*,
- *Sortowanie slajdów*.

*Widok slajdów* to podstawowy widok w programie Impress i jest on włączony od razu po uruchomieniu programu. Korzystając z tego widoku, tworzy się kolejne slajdy.

*Widok konspektu* pozwala uporzadkować kolejność slajdów, a także edytować ich nagłówki oraz tytuły (rysunek 4.7). Jak sama nazwa wskazuje, może on służyć jako konspekt w czasie tworzenia prezentacji multimedialnej.

*Notatki* to widok, w którym do konkretnej prezentacji moga być dopisane notatki, potrzebne np. w czasie wygłaszania wykładu. Nie są one widoczne dla oglądających prezentację, ale jeżeli wydrukuje się je razem ze slajdami, to mogą być cenną pomocą dla prowadzącego (rysunek 4.8).

Jeżeli zdecydujesz się na przygotowanie wydruku prezentacji jako materiału poglądowego albo takiego, który chciałbyś komuś pokazać, skorzystaj z opcji *Widok materiaów informacyjnych*. W tym widoku prezentacji nie widać zawartości slajdów, ale za to w prawym panelu, w zakładce *Układ*, można określić, jak bedzie wygladał wydruk (rysunek 4.9).

Widok slajdu Widok konspektu Notatki | Widok materiałów informacyjnych | Sortowanie slajdów

- **<u><b>Missimal**</u> signal travels with the motion of the set of the set of the set of the set of the set of the set o · » Spis treści
- ∴™ Omówienie podstawowych zagadnień
- **M** Troche historii

**Rysunek 4.7.** *Widok konspektu*

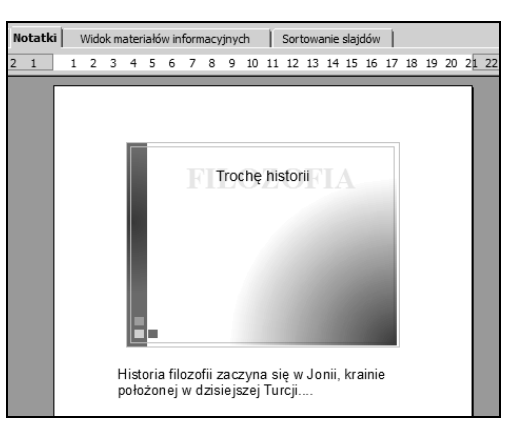

**Rysunek 4.8.** *Widok Notatki*

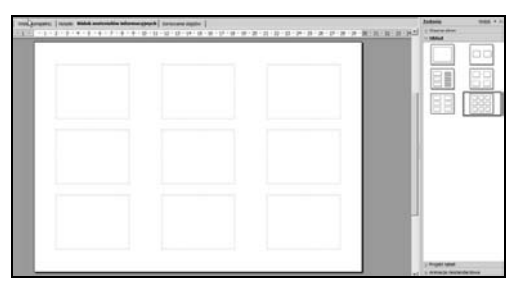

**Rysunek 4.9.** *Widok materiaów informacyjnych*

Ostatnim panelem widoku jest *Sortowanie slajdów* (rysunek 4.10). Pracując w tym właśnie widoku, możesz przejrzeć zawartość slajdów, a także zmienić ich kolejność w prezentacji. Aby przenieść slajd, zaznacz go, a następnie przeciągnij w nowe miejsce, przytrzymując lewy przycisk myszy.

W widoku Sortowanie slajdów możesz określić, ile slajdów bedzie widocznych w wierszu. Jest to przydatne wówczas, gdy trzeba dokadniej przyjrzeć się zawartości slajdu przed zmiana jego miejsca w prezentacji. Liczbę slajdów ustalisz, klikając strzałki znajdujące się na pasku narzędzi *Sortowanie slajdów*, obok pola z podaną liczbą slajdów (rysunek 4.11). Po lewej stronie narzędzia zmieniającego liczbę slajdów znajdują się dwie ikony, dzięki którym można ukryć lub pokazać zaznaczony slajd.

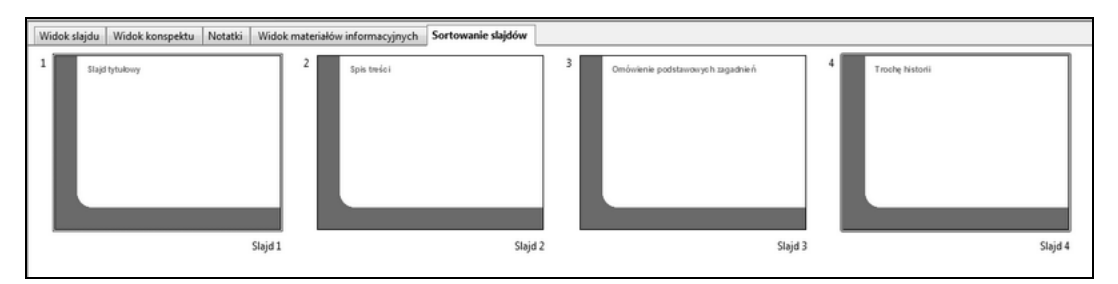

**Rysunek 4.10.** *Widok Sortowanie slajdów*

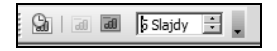

 $Rysunek 4.11. *Mo2ina*$ *zmieni liczb- slajdów widocznych w wierszu*

#### 4.2. Tworzenie prezentacji

W prezentacji multimedialnej możesz umieszczać nie tylko tekst, ale także ilustracje, wykresy, wzory, dźwieki i filmy. Aby prezentacja była atrakcyjna dla widza, można wprowadzić do niej różne efekty i animację. Dopiero bowiem wykorzystanie wszystkich możliwości, jakie daje użytkownikowi OpenOffice.ux.pl Impress, sprawi, że prezentacje beda w nim wykonane profesjonalnie.

#### Tytuł prezentacji

Każda prezentacja powinna być zatytułowana. Tytuł można dodawać na każdym z kolejnych slajdów, ale wtedy może się zdarzyć tak, że będzie on przesunięty w stosunku do tytułu w slaidzie poprzedzającym lub nastepnym. Na pewno nie będzie to dobrze odbierane przez osoby oglądające pokaz.

Żeby dodać stopkę i nagłówek do prezentacji, należy skorzystać z menu *Widok/Wzorzec/ Elementy wzorca…* (rysunek 4.12).

Gdy klikniesz polecenie *Elementy wzorca…*, pojawi się małe okno dialogowe; możesz w nim zaznaczyć, które z elementów będą widoczne na wzorcu slajdu (rysunek 4.13). Tymi elementami sa:

- *Data/godzina*,
- *Stopka*,
- *Numer slajdu*.

*Wzorzec slajdu* określa styl formatowania tekstu tytułu oraz konspektu slajdu, określa również tło dla wszystkich slajdów opartych na tym wzorcu. Jeśli chcesz wstawić do wszystkich slajdów prezentacji stae elementy, skorzystaj z pola *Stopka* znajdującego się w widoku wzorca (rysunek 4.14).

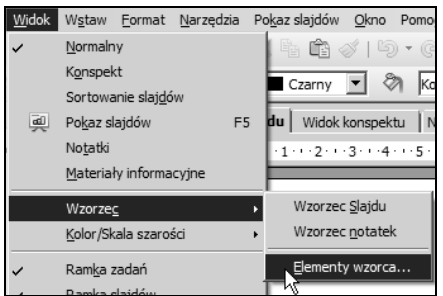

**Rysunek 4.12.** *Polecenie Elementy wzorca…*

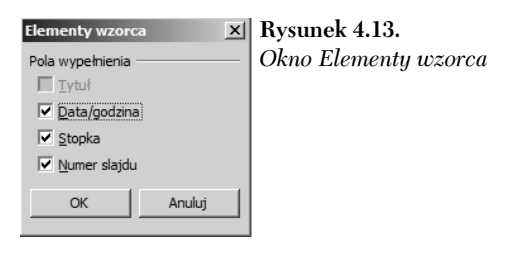

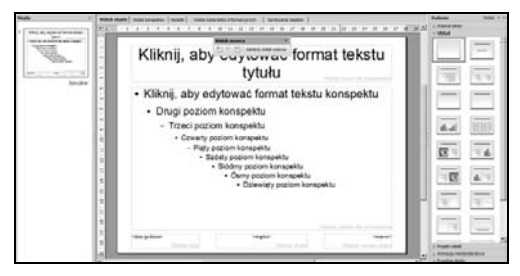

**Rysunek 4.14.** *Widok wzorca slajdu*

Na rysunku 4.14 widać, że zarówno tytuł, jak i lista wypunktowana znajdująca się poniżej posiadają własne style. W stopce natomiast mieszczą się trzy pola, w których można wpisać datę, treść stopki oraz numer slajdu (rysunek 4.15).

W obszarze stopki można wpisać dowolny tekst, który będzie stanowił tytuł prezentacji, a następnie odpowiednio go sformatować (rysunek 4.16).

Po wpisaniu tytułu zaznacz cały obszar stopki i przecignij go w wybrane miejsce. Po poprawnym jego przeniesieniu możesz wyłączyć widok wzorca. Na slajdzie zobaczysz tytuł — w miejscu, w którym go ustawiłeś (rysunek 4.17).

Po wprowadzeniu tytułu prezentacji do slajdu możesz dodawać kolejne slajdy.

Aby dodać slajd, należy w panelu *Slajdy* kliknąć prawym przyciskiem myszy i z menu kontekstowego wybrać polecenie *Nowy slajd* (rysunek 4.18).

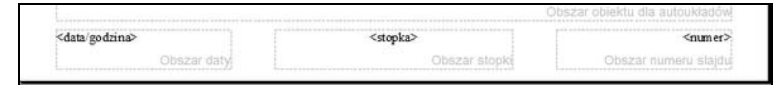

**Rysunek 4.15.** *Obszary w stopce slajdu*

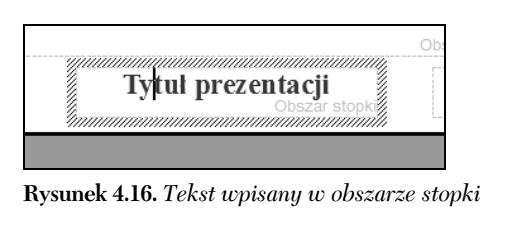

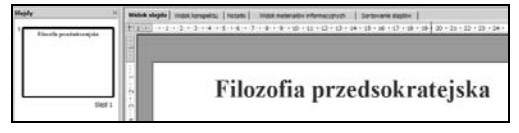

**Rysunek 4.17.** Tytuł umieszczony we wzorcu slajdu **Rysunek 4.18.** Dodawanie

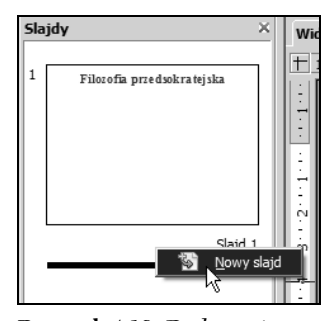

*nowego slajdu*

#### Rozdział 4.

Gdy dodasz kolejny slajd do prezentacji, będzie na nim już widoczny tytuł prezentacji (rysunek 4.19).

Taki sam efekt otrzymasz, gdy w widoku wzorca skorzystasz z paska narzędzi Rysunek i wybierzesz z niego narzdzie *Tekst*. Narysuj nim ramk tekstowa i wprowadź do niej tekst, a nastepnie przejdź do normalnego widoku slajdu — wprowadzony tekst bedzie widoczny na pozostałych slajdach.

#### Nagówek i stopka

Warto zaznaczyć w prezentacji, kto jest jej twórcą lub do jakiej instytucji ona należy. Do tego celu idealnie nadają sie stopka i nagłówek, z których można skorzystać poprzez menu *Widok/Nagłówek i stopka…* (rysunek 4.20).

Gdy klikniesz polecenie *Nagówek i stopka…*, otworzy się okno dialogowe, składające się z dwóch zakładek.

W zakładce S*lajdy* możesz określić, jakie informacje będą wyświetlane na slajdach (rysunek 4.21). Możesz więc dołączyć do slajdu informację o dacie, czasie oraz numerze slajdu. Gdy wpiszesz odpowiedni tekst, każdy ze slajdów będzie zawierał stopkę właśnie z tym tekstem. Dodatkowo możesz zrezygnować z pokazywania stopki na pierwszym slajdzie, który zazwyczaj jest slajdem tytułowym.

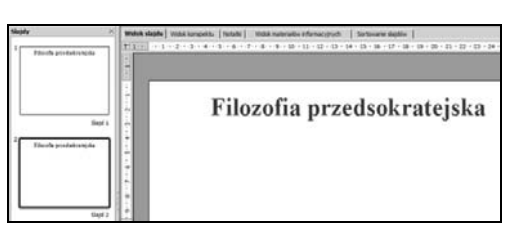

**Rysunek 4.19.** *Tytuł na każdym kolejnym slajdzie prezentacji*

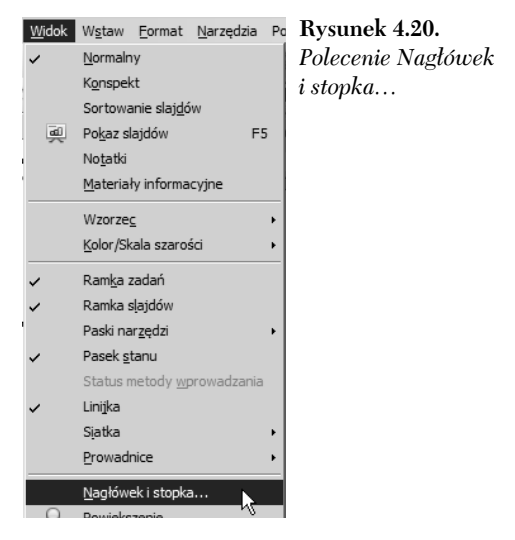

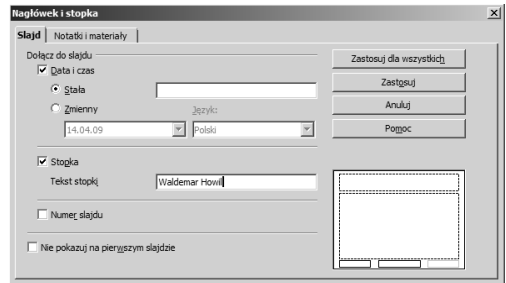

**Rysunek 4.21.** *Zakadka Slajdy*

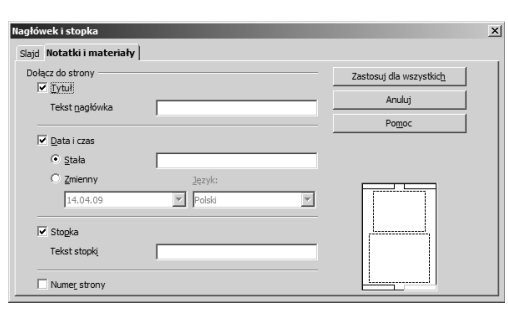

**Rysunek 4.22.** *Zakadka Notatki i materiay*

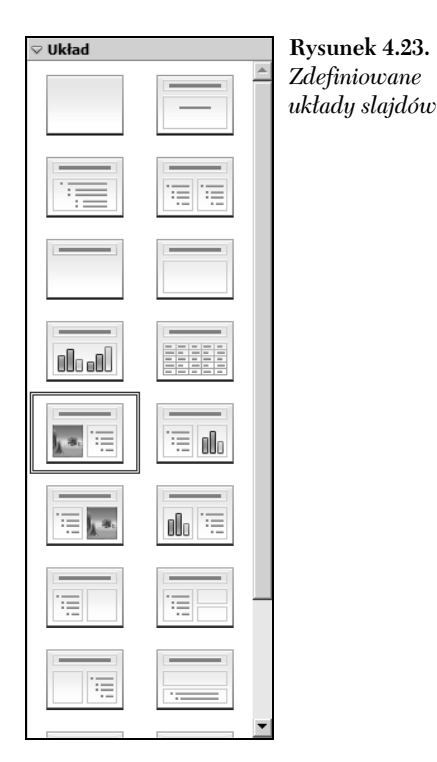

W zakładce *Notatki i materiały* określisz tekst stopki i nagłówka, które będą wyświetlane i drukowane wraz z notatkami i materiałami informacyjnymi (rysunek 4.22).

#### Układ slaidu

Przystepując to tworzenia prezentacji, powinieneś wiedzieć, jaką zawartość będą miały poszczególne slajdy. W programie OpenOffice.ux.pl Impress możesz dostosować wygląd slajdu do jego zawartości.

W prawym panelu Zadania znajduje się zakładka *Układ*. Dostepnych jest w niej kilkanaście układów slajdów, z których można korzystać przy tworzeniu prezentacji. W skad zdefiniowanych slajdów wchodzą w różnych konfiguracjach: tekst, tabele, obrazki, wyliczenia i wykresy (rysunek 4.23).

Zeby wybrać układ slajdu, należy kliknąć odpowiedni schemat w panelu *Ukad*. Wówczas zmieni się wygląd obszaru roboczego i zostanie on dostosowany do wybranego ukadu. Na rysunku 4.24 przedstawiono ukad slajdu, w którym można wykorzystać wykres i konspekt w postaci wypunktowania.

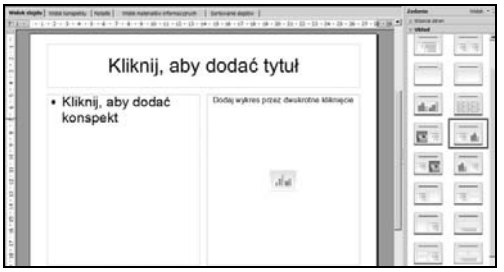

**Rysunek 4.24.** *Przykadowy ukad slajdu*

Jeżeli zdecydujesz się na użycie na przykład układu, w którym można wykorzystać wykres, to później wystarczy dwukrotnie kliknąć odpowiednie pole, aby wygląd slajdu się zmienił i pokazał się proponowany wygld wykresu (rysunek 4.25).

Domyślny wygląd wykresu nie zawsze będzie odpowiadał potrzebom Twojej prezentacji, podobnie jak określone w nim dane. Można jednak to zmienić.

Aby zmienić dane wykresu, należy kliknąć go prawym przyciskiem myszy i wybra polecenie *Dane wykresu…* (rysunek 4.26).

W oknie dialogowym, które się pojawi, beda widoczne dane umieszczone na wykresie (rysunek 4.27). Możesz zmienić zarówno nazwy wprowadzonych danych, jak i wartości liczbowe (rysunek 4.28). Za pomoca przycisków znajdujących się w lewym górnym rogu okna dialogowego dodasz lub usuniesz serie danych.

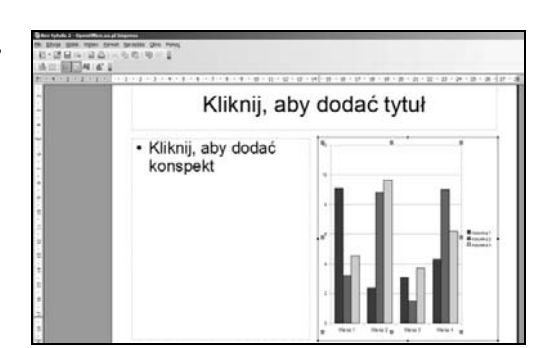

**Rysunek 4.25.** *Do edytowania wykresu można przystpi z poziomu slajdu prezentacji*

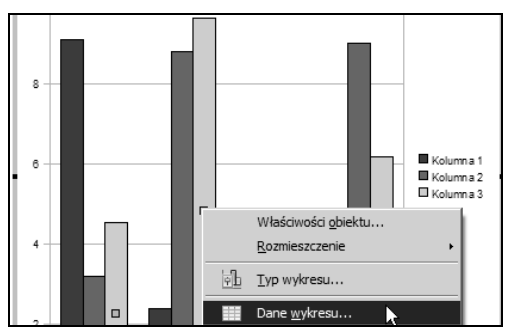

**Rysunek 4.26.** *Wybór polecenia zmieniajcego dane wykresu*

| Tabela danych  |           |                 |             |            |  |  |  |
|----------------|-----------|-----------------|-------------|------------|--|--|--|
|                | 细细曲目噪零    |                 |             |            |  |  |  |
|                |           | Kowalski<br>lеh | Nowak<br>Ŵ. | Rybak      |  |  |  |
|                | Kategorie | Wartości Y      | Wartości Y  | Wartości Y |  |  |  |
|                | Styczeń   | 9,1             | 3,2         | 4,54       |  |  |  |
| 2              | Luty      | 2,4             | 8,8         | 9,65       |  |  |  |
| 3              | Marzec    | 3,1             | 1,5         | 3,7        |  |  |  |
| $\overline{4}$ | Kwiecień  | 4,3             | 9,02        | 6,2        |  |  |  |
|                |           |                 |             |            |  |  |  |

**Rysunek 4.28.** *Zmodyfikowane dane wykresu* **Rysunek 4.27.** *Dane domylnie okrelone*

|                |           | Kolumna 1  |            | <b>db</b> Kolumna 2 <b>db</b> Kolumna 3 |
|----------------|-----------|------------|------------|-----------------------------------------|
|                | Kategorie | Wartości Y | Wartości Y | Wartości Y                              |
|                | Wiersz 1  | 9,1        | 3,2        | 4,54                                    |
| っ              | Wiersz 2  | 2,4        | 8,8        | 9,65                                    |
| 3              | Wiersz 3  | 3,1        | 1,5        | 3,7                                     |
| $\overline{4}$ | Wiersz 4  | 4,3        | 9,02       | 6,2                                     |
|                |           |            |            |                                         |

*przez program*

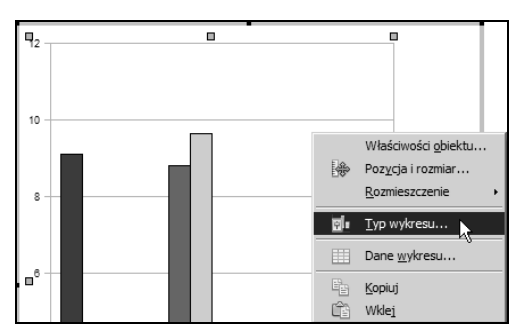

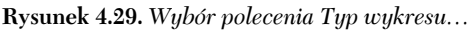

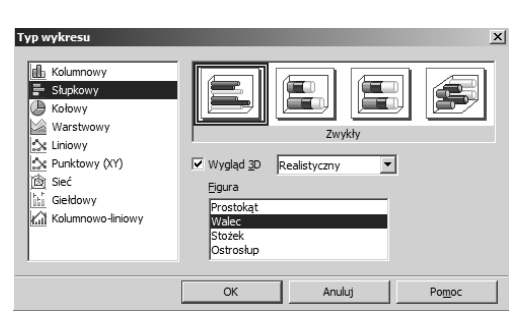

**Rysunek 4.30.** *Wybór typu wykresu*

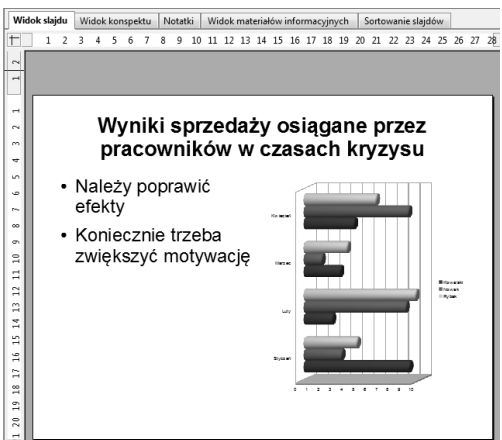

**Rysunek 4.31.** *Zmieniony wykres na slajdzie*

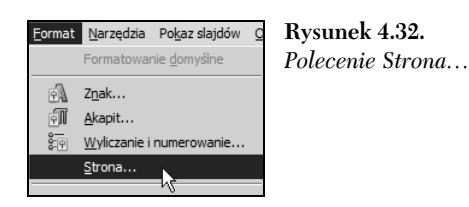

Po zmodyfikowaniu danych możesz zmienić typ wykorzystywanego wykresu. W tym celu ponownie kliknij wykres prawym przyciskiem myszy i z menu kontekstowego wybierz polecenie *Typ wykresu…* (rysunek 4.29).

Pojawi się okno, w którym będziesz mógł wybrać odpowiedni typ wykresu oraz określić szczegóły jego wygladu (rysunek 4.30).

Kiedy zmienisz i zatwierdzisz typ wykresu, pojawi sie on na slajdzie prezentacji (rysunek 4.31).

#### **Tio slajdu**

Tło slajdu można wybrać już podczas pracy z oknem *AutoPilot: Prezentacja*. Jednak nic nie stoi na przeszkodzie, aby tło określić później, w czasie pracy z prezentacją.

Standardowe tho slajdu jest koloru białego. Można je zmienić na trzy sposoby.

#### **Sposób 1.**

Wybierz polecenie *Strona…* z menu *Format* (rysunek 4.32).

Pojawi się okno dialogowe Ustawienia strony; przejdź w nim do zakładki *Tło* (rysunek 4.33). Z rozwijanego menu tej zakadki wybierz rodzaj tła slajdu. Dostępne są następujące rodzaje:

- ◆ *Kolor*,
- *Gradient*,
- *Kreskowanie*,
- *Mapa bitowa*.

W zależności od wybranego tła będą zmieniały się opcje zwizane z jego rodzajami. Na rysunku 4.34 widać opcje związane z mapą bitową.

#### **Sposób 2.**

Kliknij lewym przyciskiem myszy i z menu kontekstowego wybierz polecenie *Slajd/Ustaw obraz ta dla slajdu* (rysunek 4.35). Nastpnie w oknie dialogowym wskaż katalog z obrazem, który będziesz wykorzystywać jako tło slajdu. Gdy zaznaczysz obraz i zaakceptujesz wybór, wyświetli się komunikat z prośbą o podjęcie decyzji, czy wybrane zdjęcie ma być tłem na pozostaych slajdach prezentacji (rysunek 4.36). Po dokonaniu wyboru wygląd slajdu zostanie zmieniony (rysunek 4.37).

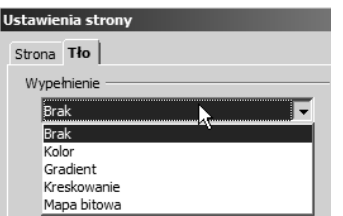

**Rysunek 4.33.** *Dost-pne rodzaje ta*

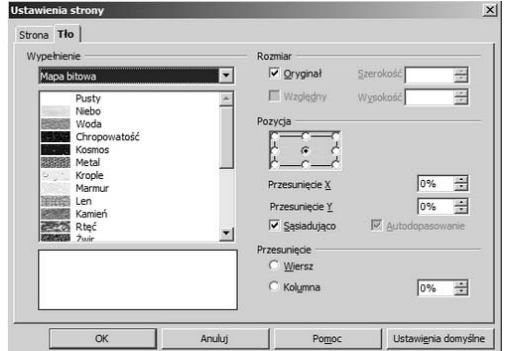

**Rysunek 4.34.** *Opcje związane z mapą bitową* 

| Slajd                          | Układ strony               |
|--------------------------------|----------------------------|
| Wstaw punkt/linię przyciągania | b7<br>Projekt slajdu       |
|                                | F.<br>Układ slaidu         |
| Nawigator                      | Ustaw obraz tła dla slajdu |
|                                | mion pamuo elaidu          |

**Rysunek 4.35.** *Wybór polecenia, dzi-ki któremu* będzie można zmienić tło slajdu

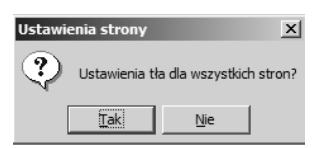

**Rysunek 4.36.** *Okrel, czy to ma by jednakowe dla wszystkich slajdów*

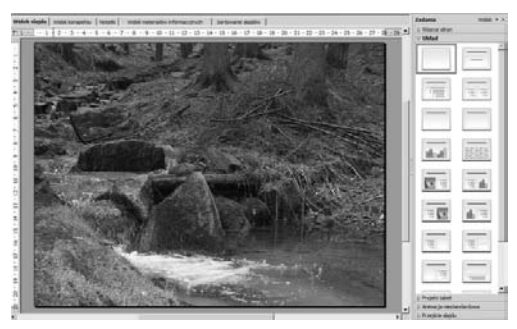

**Rysunek 4.37.** *Slajd ze zmienionym tem*

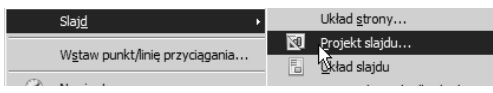

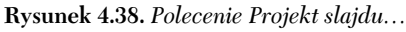

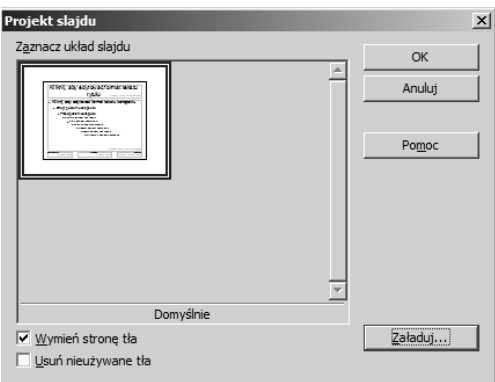

**Rysunek 4.39.** *Okno Projekt slajdu*

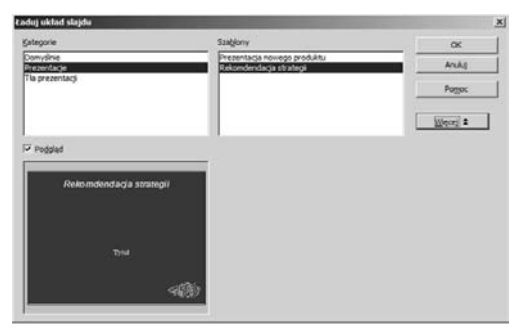

**Rysunek 4.40.** *Okno 
aduj ukad slajdu*

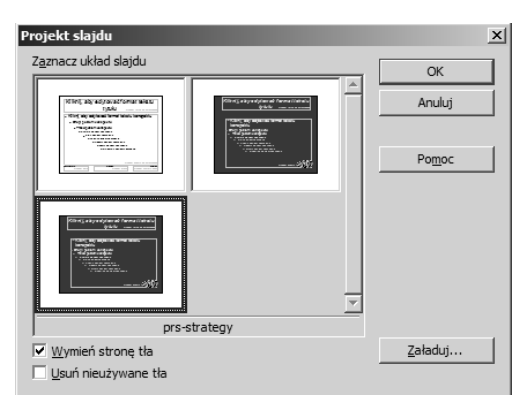

**Rysunek 4.41.** *Wybór ukadu slajdu* **Rysunek 4.42.** *Nowy ukad slajdu*

#### **Sposób 3.**

Kliknij prawym przyciskiem myszy w obszarze roboczym, a następnie z menu kontekstowego wybierz polecenie *Slajd/Projekt slajdu…* (rysunek 4.38).

Pojawi się okno *Projekt slajdu*; zaznacz w nim opcję W*ymień stronę tła* (rysunek 4.39) i kliknij przycisk *Zaaduj…*.

Otworzy się kolejne okno, *Ładuj układ slajdu*, w którym można wybrać jeden z dostępnych wyglądów (rysunek 4.40). Wybierz wygląd i kliknij przycisk *OK*.

Wróć do okna *Projekt slajdu*, w którym teraz jest widoczny dodatkowy schemat wyglądu slajdu. Zaznacz go i kliknij przycisk *OK* (rysunek 4.41).

Gdy wybierzesz nowy układ, wygląd slajdu się zmieni (rysunek 4.42).

 $\overline{\mathbf{S}}$  $\mathcal{L}(\mathcal{L})$ 

#### Tekst w slajdzie

Na slajdzie nie powinno być dużo tekstu (dobra prezentacja zawiera go tylko tyle, by poprowadzić wypowiedź osoby prezentującej); należy umiejętnie korzystać z możliwości pracy z tekstem, jakie daje OpenOffice.ux.pl Impress.

Aby wstawić tekst do slajdu, skorzystaj z narzedzia  $Tekst$  znajdującego się na pasku narzędzi *Rysunek* (rysunek 4.43).

Po wybraniu narzędzia Tekst należy kliknąć wybrane miejsce na slajdzie, a nastepnie wpisać tekst prezentacji (rysunek 4.44).

Wprowadzany tekst znajduje się w ramce z ukośnych kresek. Gdy klikniesz ramkę, w jej miejsce pojawi się dziewięć kwadratowych uchwytów koloru zielonego. Przesuwając uchwyty możesz zmienić obszar pola tekstowego, w którym jest zapisywany tekst prezentacji (rysunek 4.45).

Zeby usunąć pole tekstowe, należy je najpierw zaznaczyć, a następnie nacisnąć klawisz Del na klawiaturze komputera.

#### Tekst na obrazie

OpenOffice.ux.pl Impress pozwala również umieszczać tekst na ilustracjach znajdujących się w prezentacji. Aby to zrobić, trzeba zaznaczyć narzedzie *Tekst* i po kliknieciu w obszarze obrazka wprowadzić tekst (rysunek 4.46).

Tekst umieszczony na przykład na zdjeciu znajduje się domyślnie w jego centralnej części. Aby zmienić jego położenie, zaznacz go, a następnie kliknij prawym przyciskiem myszy i z menu kontekstowego wybierz polecenie *Tekst…* (rysunek 4.47).

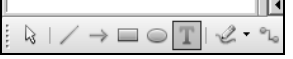

**Rysunek 4.43.** *Ikona narz-dzia Tekst*

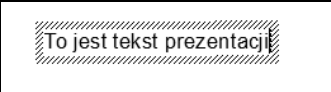

**Rysunek 4.44.** *Tekst wprowadzony do slajdu*

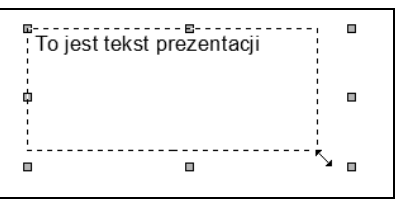

**Rysunek 4.45.** *Zielone uchwyty, dzi-ki którym*  $mo\nxi$ na określić wielkość pola tekstowego

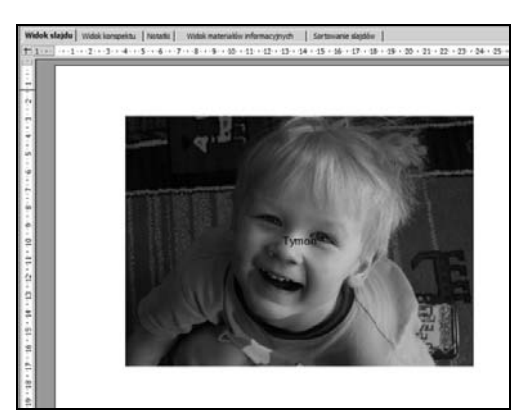

 $\boldsymbol{R}$ ysunek 4.46. T*ekst umieszczony na zdjęciu* 

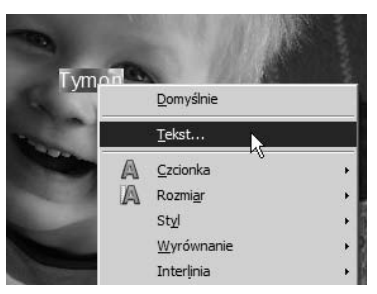

**Rysunek 4.47.** *Polecenie Tekst*

Takel Tekst | Animacia tekstu | Tekst Zawijaj tekst w figurze Dopasuj wysokość do tekst isui kształt do tekst Dopasuj do ramki Dopasui do konturu Odstep od krawedz  $\boxed{0,25cm}$ 中 Od lewej Od grawej  $\boxed{0,25c}$ 百 Od góry  $0,13$ cr 圄  $0.13$ cm E Od dolu  $\overline{\alpha}$ Anuluj Ustawienia domyślne

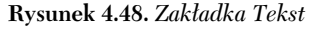

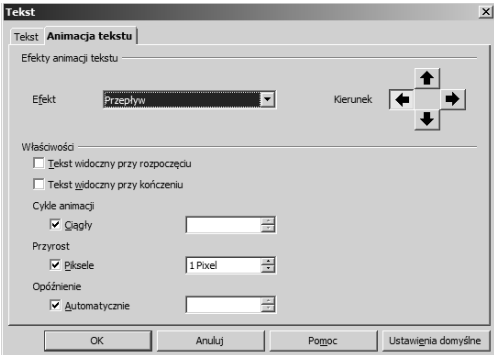

**Rysunek 4.49.** *Zakadka Animacja tekstu*

Otworzy się okno dialogowe z dwiema zakładkami. W zakładce *Tekst* znajduje się obszar *Zakotwiczenie* tekstu, pozwalający ustalić, w którym miejscu zdjęcia będzie usytuowany tekst. Dodatkowo w obszarze *Odstęp od krawędzi* można określić, w jakiej odległości od każdej z czterech krawędzi zdjęcia ten tekst powinien się znajdować. W obszarze *Tekst* można zaznaczyć opcje dopasowujące wpisywany tekst do zdiecia lub do konturu (rysunek 4.48).

W oknie *Tekst* jest też zakładka *Animacja tekstu* (rysunek 4.49). Można w niej wybrać jeden z czterech efektów: *miganie*, *przepyw*, *przewi tam i z powrotem, zwinięcie.* Dodatkowo w zakładce tej określisz takie właściwości animowanego tekstu, jak cykl animacji, przyrost tekstu mierzony w pikselach i kilka innych.

#### **4.3. Animowanie provided provided provided** *Dwa slajdy prezentacji Dwa slajdy prezentacji* elementów prezentacji

#### Animowanie obiektów

Animacje poszczególnych elementów wchodzących w skad slajdu w prezentacji multimedialnej powinny być dobrze dobrane. Trzeba je przygotować tak, aby uniknąć jakichkolwiek zatrzymań podczas wyświetlania slajdów lub zmiany kolejności wyświetlanych treści.

Po umieszczeniu w prezentacji wszystkich zdjeć, tekstów, grafik i wykresów (rysunek 4.50) można przystąpić do określania animacji. Bez niej każdy slajd wyświetlałby się od razu w takiej formie, w jakiej go przygotowano. Dzieki animacji poszczególne elementy slajdów beda się pojawiać w atrakcyjny i uporządkowany sposób.

Każdy ze slajdów przedstawionych na rysunku 4.50 składa się z trzech elementów — tytułu, zdjecia i podpisu pod zdjeciem.

Aby przygotować animacje pierwszego slajdu, zaznacz jego element, który bedzie pojawiał się na początku pokazu. Niech to będzie tytuł. Nastepnie w panelu *Zadania* zaznacz zakładke *Animacja niestandardowa*. Kliknij przycisk *Dodaj…* (rysunek 4.51).

Pojawi się okno dialogowe z czterema zakładkami: *Wejcie*, *Wyrónienie*, *Wyjcie*, *cieka ruchu* (rysunek 4.52).

W każdej z zakładek jest dostępnych kilkadziesiąt różnorodnych efektów animacji.

W zakładce *Wejście* znajdują się animacje elementu pojawiającego się na slajdzie. W zakładce *Wyróżnienie* można wybrać animację wyróżniającą w jakiś sposób tekst podczas prezentacji. Zakładka *Wyjcie* udostpnia animacje znikania obiektu ze slajdu, natomiast w zakładce Ś*cieżka ruchu* można określić, w jaki sposób (np. w którym kierunku) obiekt będzie się poruszał w czasie animacji.

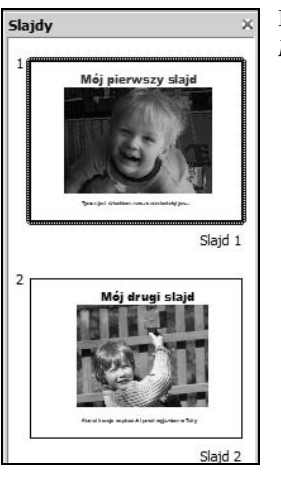

**Rysunek 4.50.**

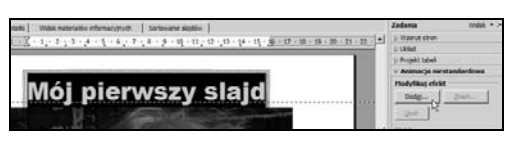

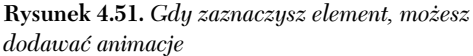

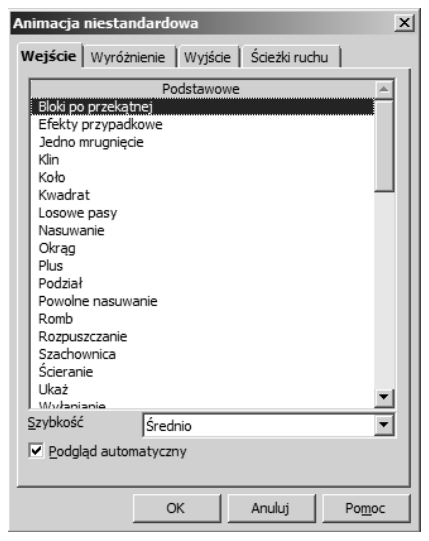

**Rysunek 4.52.** *Okno dialogowe Animacja niestandardowa*

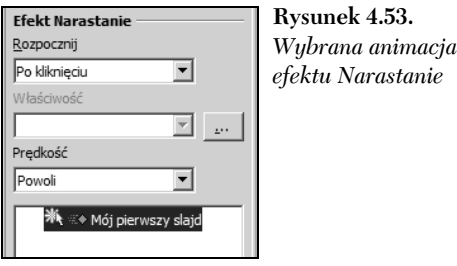

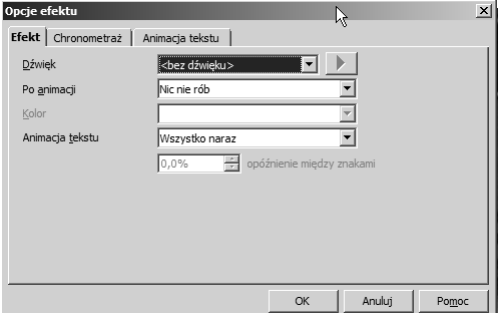

**Rysunek 4.54.** *Okno Opcje efektu i zakadka Efekt*

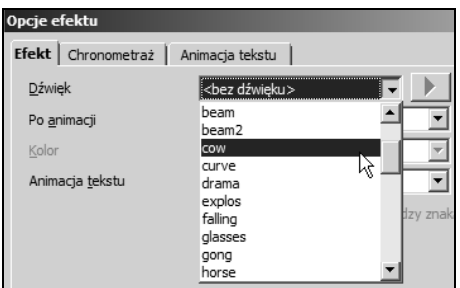

**Rysunek 4.55.** *Dodawanie d wi-ku do animacji*

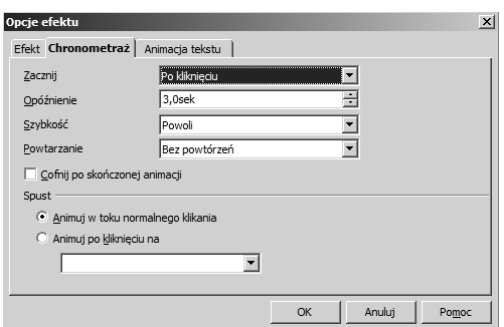

**Rysunek 4.56.** *Zakadka Chronometra*

Wybierając określoną animację, możesz określić, jak szybko bedzie animowany zaznaczony obiekt.

Nazwa wybranej animacji, w tym przypadku będzie to animacja wejścia, będzie widoczna w zakadce *Animacje niestandardowe* (rysunek 4.53). Można zdefiniować dodatkowe ustawienia — przede wszystkim określić, kiedy animacja ma się rozpoczynać. Są tu dostępne trzy opcje: *Po klikni-ciu*, *Z poprzednim*, *Po poprzednim*. Opcja *Po kliknięciu* oznacza uruchomienie animacji elementu w momencie klikniecia prawym przyciskiem myszy. Gdy wybierzesz opcje *Z poprzednim* lub *Po poprzednim*, animacja elementu będzie uruchamiana równocześnie z animacją elementu poprzedzającego lub po animacji elementu poprzedzającego.

Na rysunku 5.53 widoczne jest nieaktywne pole *Właściwość*. Aby je uaktywnić, trzeba kliknąć  $przvcisk$  znajdujący się po prawej stronie. Otworzy się wówczas okno Opcje efektu (rysunek 4.54). Dostepne sa w nim trzy zakładki: *Efekt*, *Chronometra* i *Animacja tekstu*.

W zakładce *Efekt* możesz na przykład dodać dźwiek do animowanego elementu. Domyślnie udostepnionych jest kilkanaście dźwieków, jednak można wstawić również własny, wskazując odpowiedni plik znajdujący się na dysku komputera (rysunek 4.55).

Wybierając odpowiednie polecenie z menu *Po animacji,* możesz określić, jak zachowa się obiekt po animacji. Może on być kolorowany zdefiniowanym kolorem, ukrywany po skończonej animacji lub ukryty po skończonej następnej animacji. Oczywiście, można wybrać również opcje Nie rób nic.

Jeżeli animowanym obiektem jest tekst, możesz określić, czy bedzie on animowany w całości, jako jeden obiekt, czy też animowane będą oddzielnie wyrazy lub nawet litery.

W zakładce *Chronometraż* można precyzyjnie określić czas wyświetlania efektów i czas przejść między nimi (rysunek 4.56).

Tutaj także określisz, kiedy efekt ma się zacząć, a także z jakim opóźnieniem (liczonym w sekundach). Zakładka ta jest kluczowa w przypadku prezentacji, która po uruchomieniu będzie się odtwarzała bez ingerencji użytkownika. Wystarczy w menu Zacznij wybrać opcję Po poprzednim i określić czas opóźnienia, a kolejne animacje beda wyświetlały się automatycznie.

W obszarze *Spust* możesz określić sposób uruchamiania animacji po kliknięciu. Jeżeli wybierzesz opcję *Animuj w toku normalnego klikania*, to wystarczy kliknąć myszą, aby animacja zaczęła być odtwarzana. Jeśli wybierzesz opcję A*nimuj po kliknięciu na*, będziesz musiał wskazać znajdujący się na slajdzie obiekt (tekst, grafikę itd.), którego klikniecie uruchomi animacje.

W zakadce *Animacja tekstu* (rysunek 4.57) określisz opcje związane z animowanym tekstem, jeżeli został zaznaczony jako obiekt przeznaczony do animacji. Wskazujesz wic, jak ma by traktowany tekst — jako całość, jako wszystkie akapity, czy tylko akapity pierwszego poziomu. Jeśli wybierzesz opcję *Jako jeden tekst*, będzie on traktowany i animowany w całości. Jeżeli wskażesz opcję *Wszystkie akapity naraz*, wszystkie akapity będą animowane jednocześnie, ale do każdego z nich będzie można przypisać inny efekt animacji. Po wybraniu opcji *Akapity 1 poziomu* akapity pierwszego poziomu wraz z akapitami niższych poziomów będą animowane po kolei.

Gdy dodasz animacje do każdego elementu slajdu, w zakładce *Animacja niestandardowa* będą widoczne informacje o tych animacjach (rysunek 4.58). Każdą z nich można w dowolnej chwili zmodyfikować lub usunąć, można też dodać inną.

Podobnie należy postępować w przypadku pozostaych slajdów prezentacji.

#### Opcje efektu Efekt | Chronometraż **Animacja tekstu** | Grupa tekstu Jako jeden obiekt Automatycznie po  $0,0$ sek √ Animacja towarzyszącej figury Odwrotna kolejność

**Rysunek 4.57.** *Zakadka Animacja tekstu*

▒ ::◆ Mój pierwszy slajd «‰ :: ◆ Mapa bitowa 1 ※、※◆ Tymon jest dzieckiem **Rysunek 4.58.** *Animacje wykorzystane w slajdzie*

#### *Impress — prezentacje multimedialne*

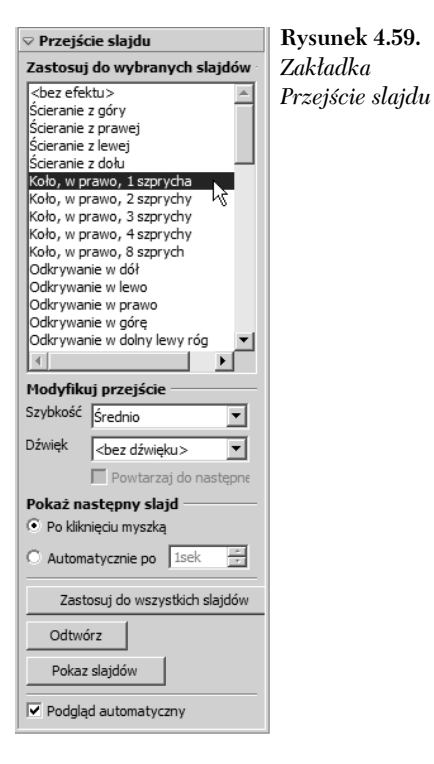

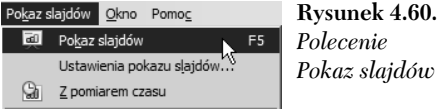

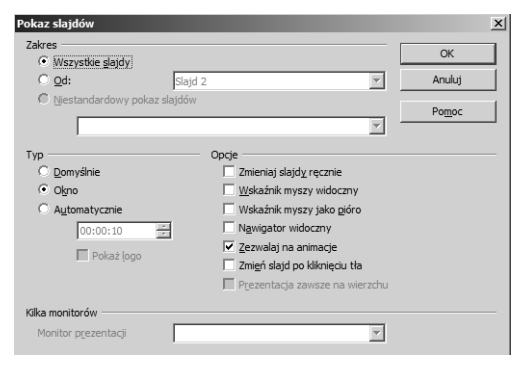

**Rysunek 4.61.** *Okno, w którym można zmienić sposób wywietlania prezentacji*

#### Animowanie przejść

Gdy animacja obiektów znajdujących się na poszczególnych slajdach jest gotowa, można przystąpić do animowania przejść miedzy slajdami.

W panelu *Zadania* otwórz zakadk *Przejcie slajdu* (rysunek 4.59).

Budowanie animacji przejść miedzy slajdami rozpocznij od zaznaczenia pierwszego slajdu, dla którego chcesz ustawić efekt przejścia. Nastepnie wybierz jeden z kilkudziesieciu efektów przejścia znajdujących się na liście. Podobnie jak w przypadku animacji niestandardowej, tutaj także można sprecyzować szybkość przejścia oraz ewentualnie dodać do tego przejścia dźwięk.

Jeżeli chcesz mieć wpływ na to, w którym momencie będzie pojawiał się kolejny slajd, zaznacz opcję *Po kliknięciu myszką* w obszarze *Pokaż następny slajd*. Jeśli natomiast prezentacja ma być odtwarzana w pełni automatycznie, zaznacz opcję Automatycznie po i określ czas w sekundach.

Przejście ustawione dla jednego slajdu możesz zastosować do wszystkich slajdów prezentacji. Wystarczy kliknąć przycisk Zastosuj do wszystkich *slajdów*.

#### Pokaz prezentacji

Uruchomienie prezentacji następuje po wybraniu z menu *Pokaz slajdów* polecenia *Pokaz slajdów* (rysunek 4.60) lub po naciśnięciu klawisza  $F5$ na klawiaturze komputera.

Możesz zmienić domyślne ustawienia prezentowania slajdów — wybierz z menu *Pokaz slajdów* polecenie *Ustawienia pokazu slajdów…*. Wyświetli się okno z opcjami zmieniającymi ustawienia pokazu (rysunek 4.61).

W obszarze *Zakres* możesz wybrać, do jakiego zakresu slajdów będą zastosowane zmiany. W obszarze Typ dostępne są trzy opcje. Opcja *Domyślnie* określi wyświetlanie prezentacji w trybie pełnoekranowym. Jeśli zaznaczysz opcje Okno, prezentacja będzie wyświetlana w oknie programu OpenOffice.ux.pl Impress (rysunek 4.62). Gdy wybierzesz opcję Automatycznie i zaznaczysz odpowiedni czas, to po zakończeniu prezentacji zostanie ona ponownie uruchomiona po upływie określonego czasu.

W obszarze *Opcje* znajdują się m.in. ustawienia dotyczące widoczności i kształtu wskaźnika myszy, a także umożliwiające określenie, jak będą zmieniały się slajdy. Po zaznaczeniu opcji Z*mień slajd po kliknięciu tła* zmiana slajdu będzie możliwa dopiero po naciśnięciu klawisza *Enter*.

Trzecie polecenie w menu *Pokaz slajdów* to *Pokaz z pomiarem*. Opcja ta jest przydatna, gdy podczas prezentacji będzie wygłaszany na przykład referat. Licznik (rysunek 4.63) pozwala określić, ile czasu potrzeba na wywietlanie kolejnych elementów. Gdy klikniesz licznik, do slajdu zostanie przypisany czas trwania jego pokazu.

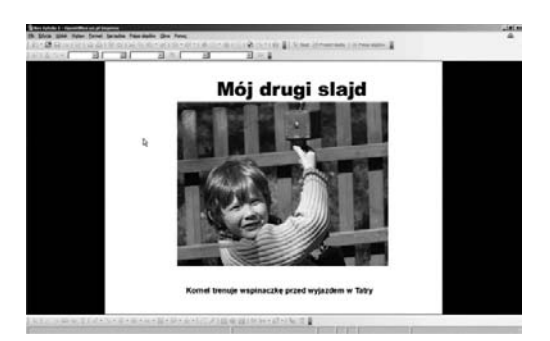

**Rysunek 4.62.** *Wywietlanie prezentacji w oknie programu OpenOffice.ux.pl Impress*

 $00:00:03$ 

**Rysunek 4.63.** *Licznik odmierzajcy czas trwania pokazu slajdu*

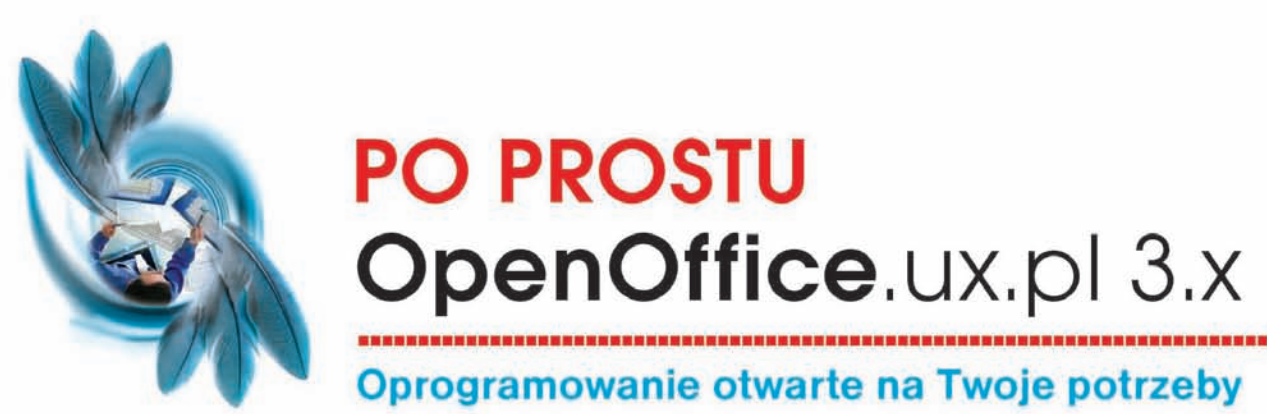

Podatki, rachunki, opłaty. Masz już dość płacenia za wszystko? Do listy obowiązkowych wydatków dochodzi jeszcze oprogramowanie biurowe - niezbędne i drogie? Niekoniecznie! Poznaj zupełnie darmowa alternatywe dla popularnego pakietu biurowego rodem zza oceanu. Siegnij po OpenOffice. To naprawde nic nie kosztuje, a zyskujesz pełny zestaw biurowy w postaci edytora tekstu, arkusza kalkulacyjnego, silnika bazodanowego oraz programu do tworzenia prezentacji.

Sprawdź sam, jak działa OpenOffice! Po co płacić, skoro możesz mieć programy o podobnej funkcjonalności zupełnie za darmo? OpenOffice jest dostępny dla każdego – naprawde nie ponosisz żadnych kosztów. Programy składające się na pakiet OpenOffice.ux.pl z całkowitym powodzeniem wykorzystasz zarówno w domu, jak i swojej małej firmie. A z tą książką nauczysz się zarówno formatować tekst, jak i generować wykresy, używać funkcji arkusza kalkulacyjnego oraz tworzyć prezentacje w programie Impress.

#### OpenOffice rozdział po rozdziale:

- podstawowe funkcje i narzędzia pakietu OpenOffice;
- profesionalne dokumenty, formatowanie tekstów, tabel i komórek, animowanie prezentacji;
- poruszanie się po arkuszu kalkulacyjnym;
- ochrona danych w komórkach;
- rodzaje funkcji;
- tworzenie prezentacji;
- nowa baza danych;
- praca z grafiką wektorową w programie Draw;
- wykorzystywanie edytora równań Math;
- zapisywanie, eksportowanie i drukowanie dokumentów;
- nadawanie rozszerzeń umożliwiających dostęp do pliku z programów innych pakietów biurowych;
- archiwizacja danych.

#### **Cena 32,90 zł**

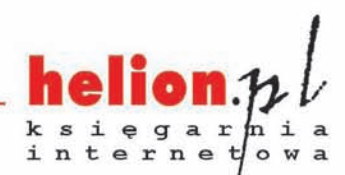

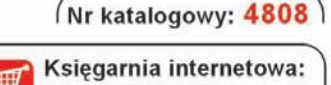

http://helion.pl

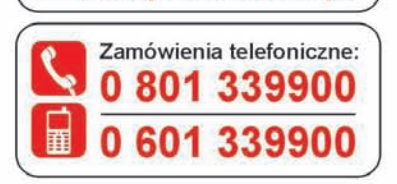

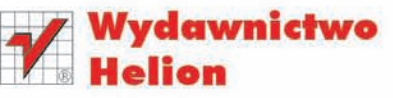

ul. Kościuszki 1c, 44-100 Gliwice 44-100 Gliwice, skr. poczt. 462 **(0) 32 230 98 63** http://helion.pl e-mail: helion@helion.pl

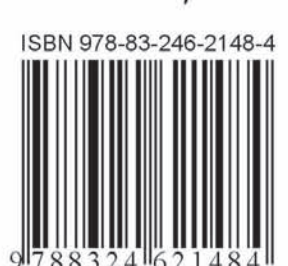

Informatyka w najlepszym wyd